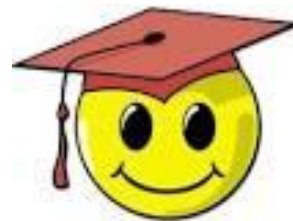

## Membership 2.0.1: Using Map View to lasso a group of members

(Note: This guide assumes you know about filters and lists)

FALL 2019

# How to lasso in a group of members: Map View Use Map View to visually locate members living in a

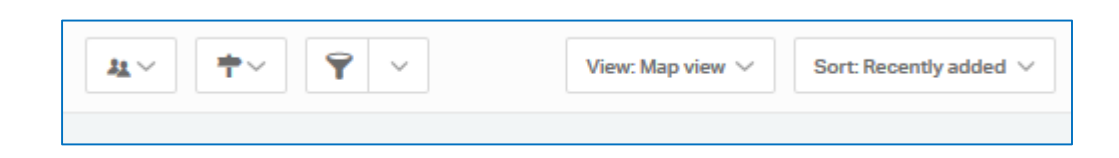

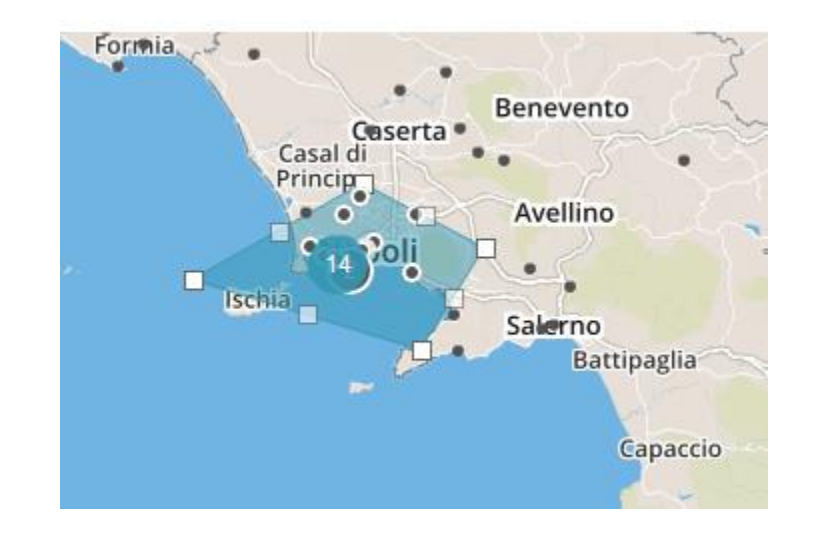

specific area, for example for a targeted mailing. Zoom into the area and use turf cut to trace an area. Then you can tag them or add them to a list

NOTES: It's best to begin – in the People tab - by finding a basic group (in Filter, ex: by city, postal code, or even the whole country or chapter) before you go to the Map View.

It seems to be a bit tricky at first, so don't try to do this at the last minute. But once you get the hang of it you will find it a really valuable tool to organize local meetings.

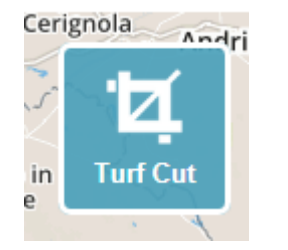

See this page for instructions: http://nationbuilder.com/how to use map view and turf cut

#### **FINDING YOUR BASE GROUP**

As with other map applications, move towards your country/chapter and zoom in. (Tip: move the map from right to left to go east. Ex: to find a group in Asia-Pacific, move the screen across the Americas, the Atlantic and Europe/Eurasia).

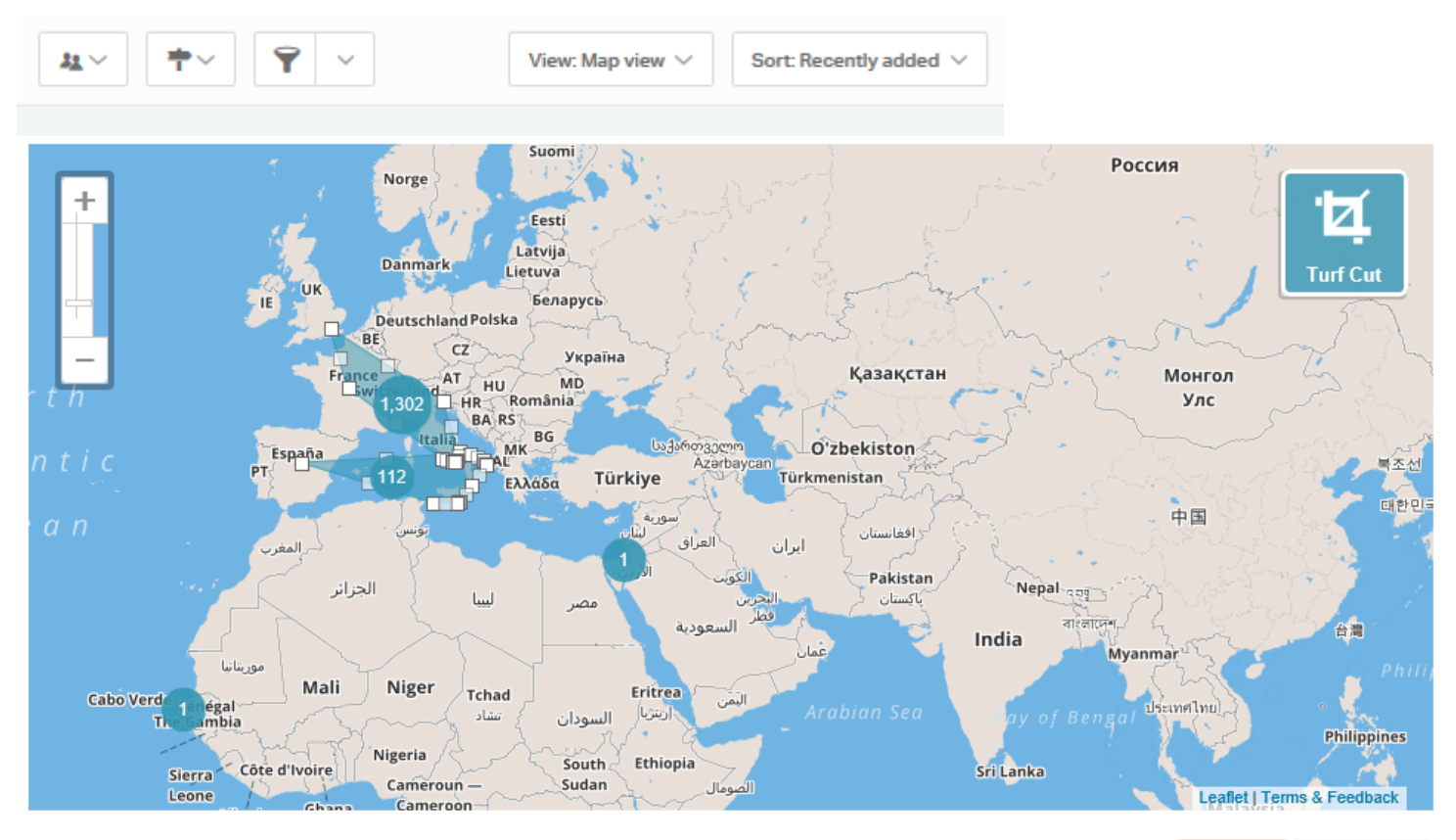

Every person has been mapped

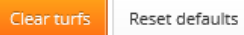

### **FINDING YOUR SUB-GROUP**

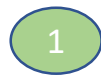

Use the usual map zoom + bar to scroll in to the area you wish to target.

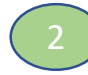

Hover your mouse over a black dot or a black numbered circle to see  $\frac{1}{2} - \frac{1}{2}$ data on the individual member(s) living there.

#### **To Lasso a group and add to a list (for a mailing for instance):**

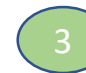

Click the Turf Cut button.

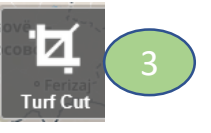

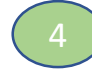

Click as instructed to outline your target geographical area.

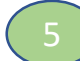

Click anywhere in the area you have selected to open the list screen. Name your list (the slug is created automatically) and you can share it with another point person if you wish.

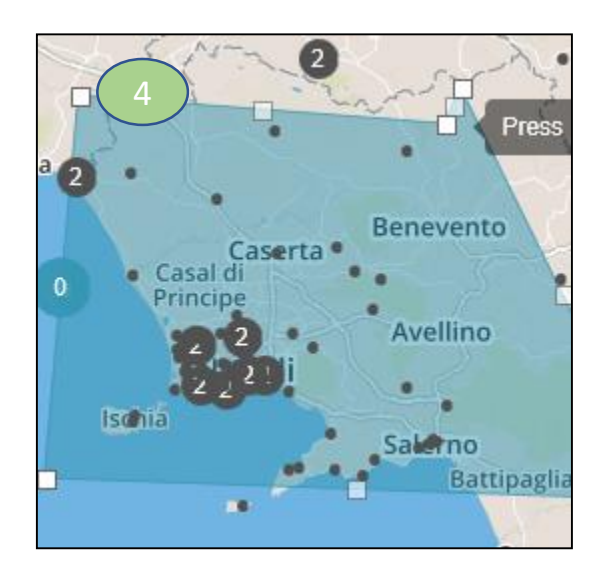

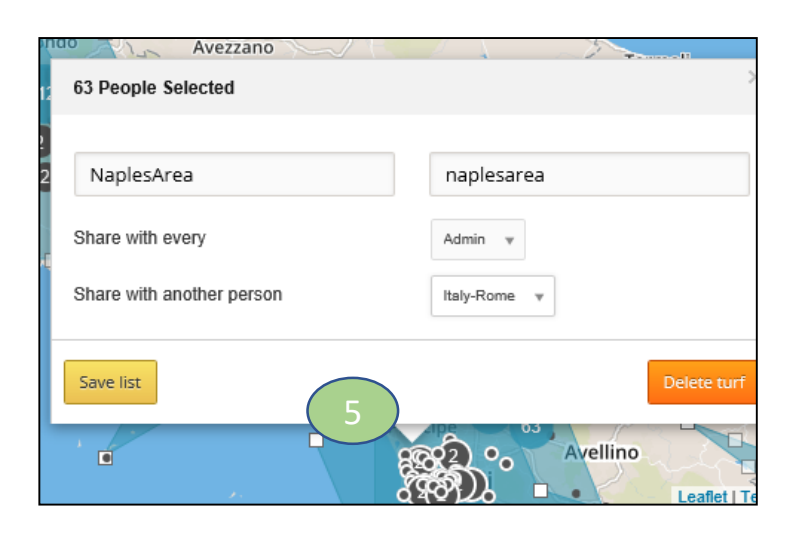

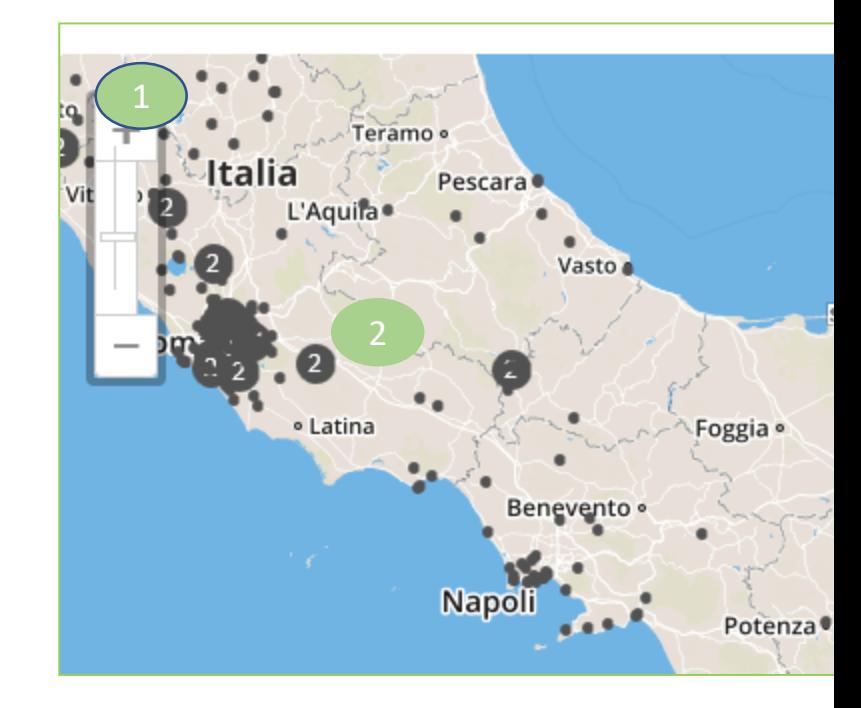